**FAR nonprofit membership renewal instructions.**

**Step 1: Log in to the FAR website from the homepage.**

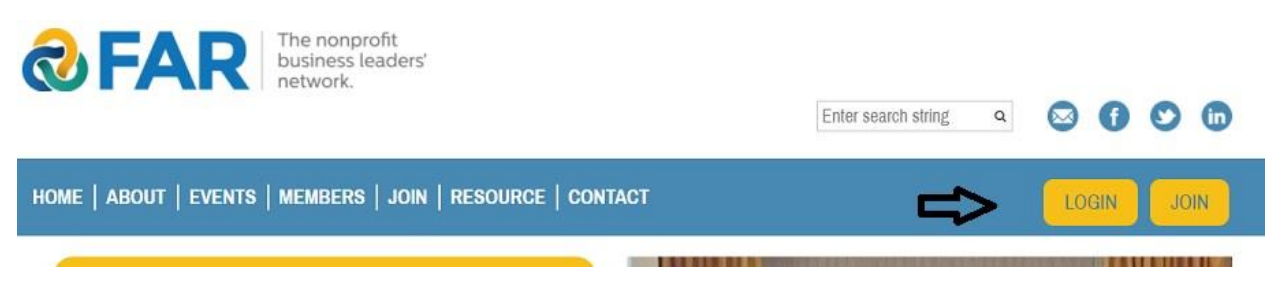

## **Step 2: Once logged in, click on 'profile'.**

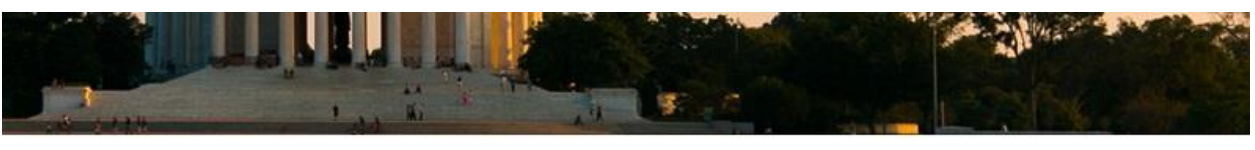

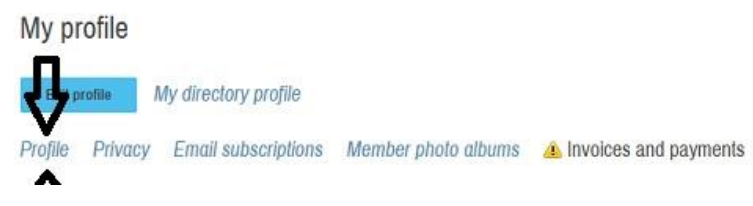

## **Step 3: Either renew at current level (first image), or click "change level" to change levels (second image).**

## **(image 1)**

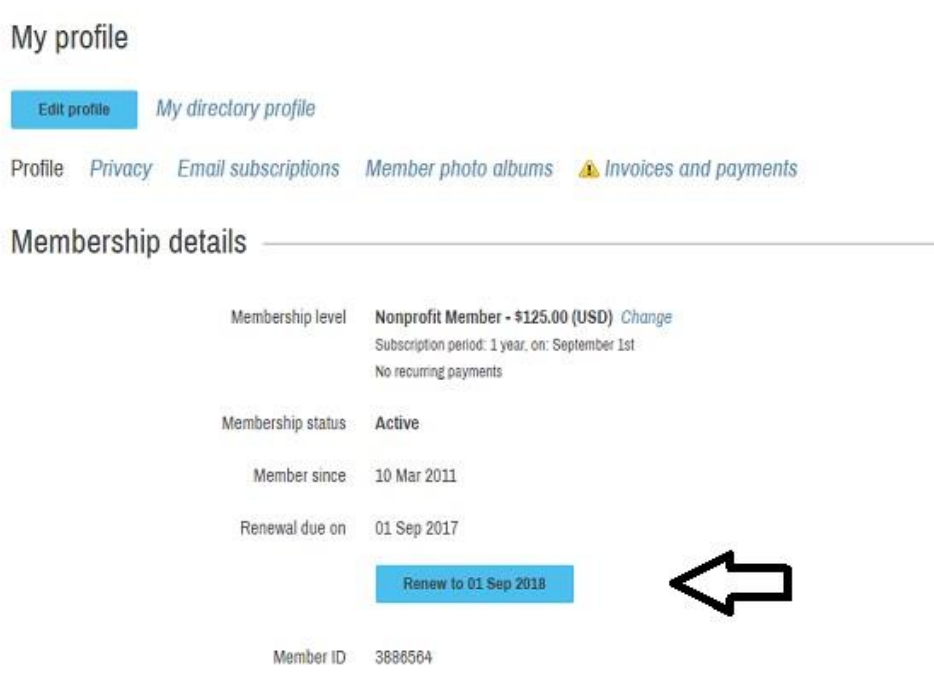

## **(Image 2)**

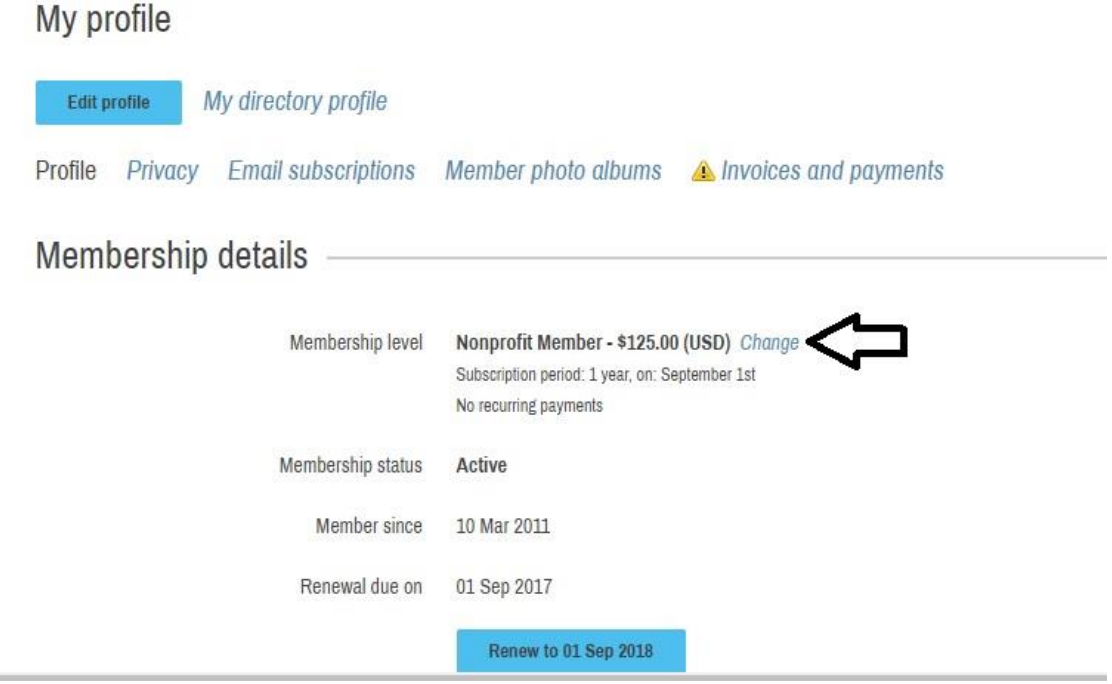

**Step 4: If you are renewing at same level, continue with "next" button and follow prompts to payment options. If you are renewing at a new level, click on new membership option (see below) and click "next" button and follow prompts to payment options.**

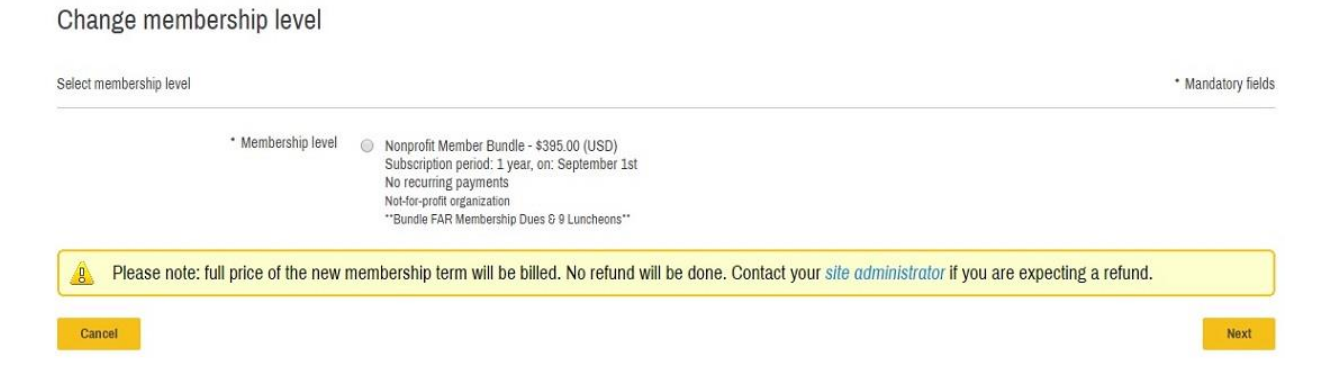